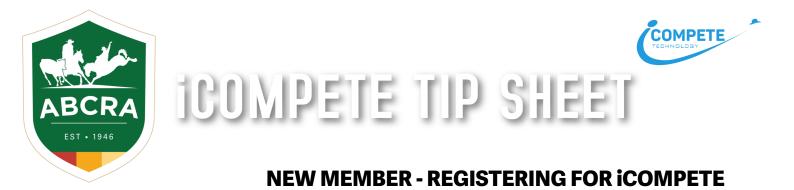

## To manage your ABCRA Entries and Membership, you must register an iCompete profile.

1. To create a new iCompete account <u>CLICK HERE</u> and click on the green button "Create your iCompete Account Now".

| LOGIN TO ICOMPETE                                                                                                  | NEW TO ICOMPETE                                                                                                    |
|----------------------------------------------------------------------------------------------------|----------------------------------------------------------------------------------------------------|
| If you already have an iCompete Account, Login here to update your details, renew your membership or enter events. | If you have not used iCompete before, in order to renew your ABCRA<br>Membership or become a New Member of ABCRA you need to firstly<br>create an iCompete Account. |
| PASSWORD                                                                                                    | Click here to view registration walk through.                                                                                                    |
| LOOIN                                                                                                    |                                                                                                    |
| Perpol your permitted?                                                                                             |                                                                                                    |

Enter your email address and password for the account.
 Confirm your password by entering it again and press the green button "Register".

| CREAT      | E ICOMPETE ACCOUNT                                                                                                    |    |
|------------|----------------------------------------------------------------------------------------------------|----|
| your ABCRA | not used iCompete before, in order to re<br>Membership or become a New Member<br>eed to first create an iCompete Account. | of |
|            | YOUR EMAIL                                                                                                    |    |
|            | testabcra@gmail.com                                                                                                    |    |
|            | NEW PASSWORD                                                                                                    |    |
|            | CONFIRM PASSWORD                                                                                                    |    |
|            | REGISTER                                                                                                    |    |

3. You will then be taken back to the login screen where you can now access your iCompete profile. Enter your *email address* and *password* and click the **blue** *"SIGN IN"* button.

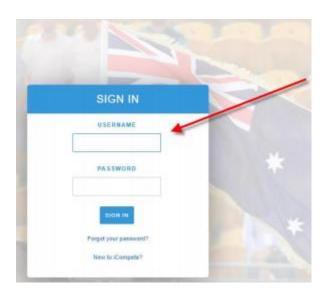

4. You will now need to create your Membership ID, choose your Membership type and pay your membership fee.

Click the blue button *"CREATE NEW MEMBERSHIP/JOIN NOW"* – example below.

| Please enter your ABC     | RA membership number/identifie |             |  |
|---------------------------|--------------------------------|-------------|--|
| ABCRA Membership<br>Ident | eg ABC123                      | + Associate |  |
|                           | OR                             | -           |  |
| Create New                | Membership / Join Now          |             |  |

Associate iCompete account with ABCRA

5. The below screen will appear for you to choose your *Membership Type* from the dropdown box – *example below.* 

NOTE: Please refer to our Membership page for current membership types and fees.

| Member Type* |   | Event Types* |   | Membership Type                                                                                                    |
|--------------|---|--------------|---|----------------------------------------------------------------------------------------------------|
| Full Member  | ~ | Campdraft    | ~ | There are a variety of membership types. For more<br>information on which type of member and associated<br>involved in each type please refer to the membership |
|              |   |              |   | section of our web site.                                                                                                    |

6. Enter your *personal details* into the fields – example below.

| Personal Details               |   |                              |     |                               |  |     |
|--------------------------------|---|------------------------------|-----|-------------------------------|--|-----|
| Title First Name*              |   | Sumame*                      |     | Email*<br>testabora@gmail.com |  |     |
| Sex*                           | ~ | Date of birth <sup>4</sup>   | iii | Prefix                        |  | PIC |
| Emergency Contact <sup>4</sup> |   | Emergency Phone <sup>4</sup> |     | Emergency Address             |  |     |

## 7. Enter your *contact details* into the fields – example below.

| Contact Details              |                              |                |
|------------------------------|------------------------------|----------------|
| Property                     | Postal Copy from Property    | Phone          |
| Address Line 1 <sup>4</sup>  | Postal Address Line1         | Business Phone |
| Address Line 2               | Postal Address Line2         | Private Phone  |
| Town/City*                   | Town/City                    | Mobile Phone*  |
| State <sup>4</sup>           | State                        | Fax            |
| Australian Capital Territory | Australian Capital Territory |                |
|                              | Postcode                     |                |
| Country* Australia           | Country                      |                |
| Australia 💙                  | Australia 💙                  |                |

8. Enter your *business details* (if applicable) and choose your *information privacy settings* – example below.

| Business Details      |                     |                |     |
|-----------------------|---------------------|----------------|-----|
| Registered for G51?   | Business Name       |                | ABN |
| Privacy               |                     |                |     |
| Allow Publish Details | Allow Share Details | Publish to Web |     |

 Read & select "YES" to the Terms & Conditions, click the green button "PROCEED TO PAYMENT" – example below

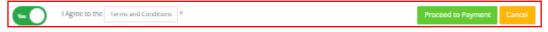

10. Your *ABCRA Membership ID* will be displayed & the membership year that you are paying for. Select your *Membership Type* from the drop down box.

Select the discipline *notifications* that you wish to be notified about – Rodeo, Campdraft & Ranch Sorting.

Select "**YES**" after reading and understanding the Liabilty Waiver. Select the *blue* button "CONTINUE".

| Primary Membership<br>Please verify or select your membership type and add | ditional options below. | If you cannot select the | type or options you rec | quire then please contact ABCRA |
|----------------------------------------------------------------------------|-------------------------|--------------------------|-------------------------|---------------------------------|
| Renewing Member: Mr Bruce Test                                             |                         |                          |                         |                                 |
| Member Ident                                                               | 46877                   |                          |                         |                                 |
| Membership Year                                                            | 2021                    |                          |                         |                                 |
| Membership Type                                                            | Senior Member -         | All Events               |                         | ~                               |
| Notifications                                                              | Rodeo                   | CampDraft                | Ranch Sort              |                                 |
| Choose Yes below to acknowledge you have read                              | and understand the      | Liability Waiver         |                         | Continue Cancel                 |

11. After clicking *"CONTINUE"* a summary of your Membership details will be displayed. Please review and ensure the details and amount are correct before clicking the **blue** button *"PROCEED TO PAYMENT"*.

| Please ensure the details and amount are corre<br>processed. If you have paid, do not pay again, c |                                         | are not then please contact ABCRA. Do r | iot pay twice. Sometin | nes it can take time for the renewal to be |
|----------------------------------------------------------------------------------------------------|-----------------------------------------|-----------------------------------------|------------------------|--------------------------------------------|
|                                                                                                    | Your Member Ident<br>Membership Name    | 46877<br>Mr Bruce Test                  |                        |                                            |
|                                                                                                    | Membership Renewal Details              |                                         |                        |                                            |
|                                                                                                    | Item description                        |                                         | Item Price             |                                            |
|                                                                                                    | 2021 All Events Membership Adult #46877 |                                         | \$242.00               |                                            |
|                                                                                                    | Administration Levies                   |                                         | \$4.03                 |                                            |
|                                                                                                    | Renewal Total                           |                                         | \$246.03               |                                            |
|                                                                                                    |                                         |                                         |                        |                                            |
|                                                                                                    | Proceed to Payment                      | Cancel                                  |                        |                                            |

- 12. *Enter your payment details* card number, security code, name on card and expiry date. Click the green button *"FINISH & PAY"*.
- 13.A copy of your tax invoice will be automatically emailed to your nominated email address and your ABCRA Membership is now paid.